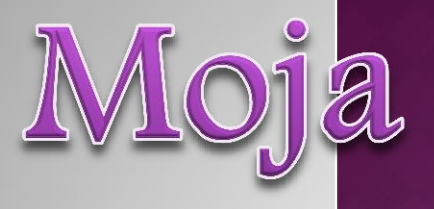

# elektroniczna książka

### <https://storybird.com/>

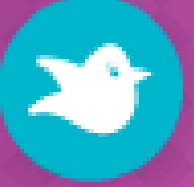

# Discover books you'll always remember.

**Sign up for free** 

Are you an educator? Learn More

**加密度基準通信器開關器開展(%)** 

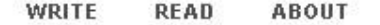

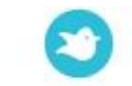

#### Sign in

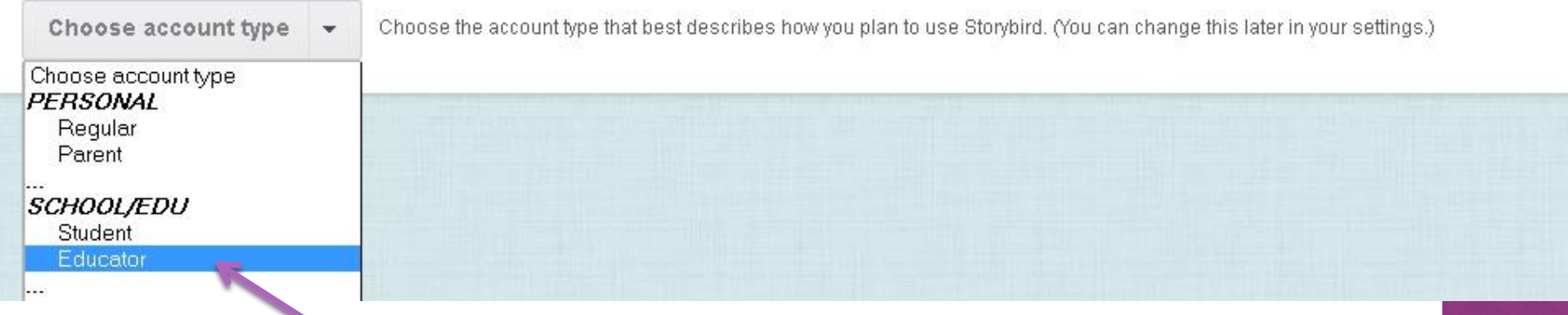

Aby zacząć tworzenie książeczki, należy założyć **darmowe konto**. Sign up for Free

Wybierz jeszcze **rodzaj konta** (Educator ). Można to zrobić później.

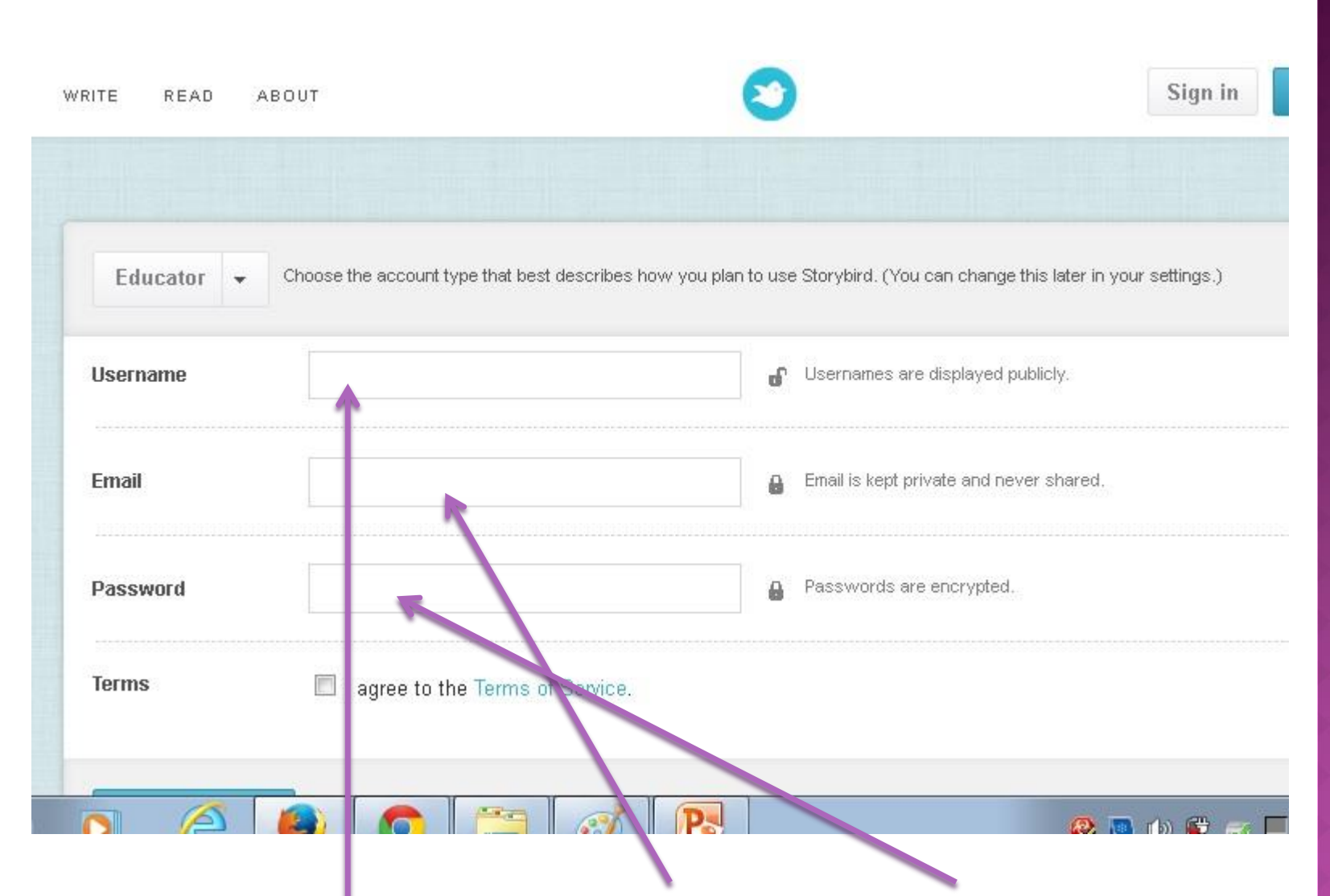

okienko Terms i wciśnij Create Account<sup>)</sup> Wpisz Username – imię i cyfry, Email-adres, password-hasło, zaznacz

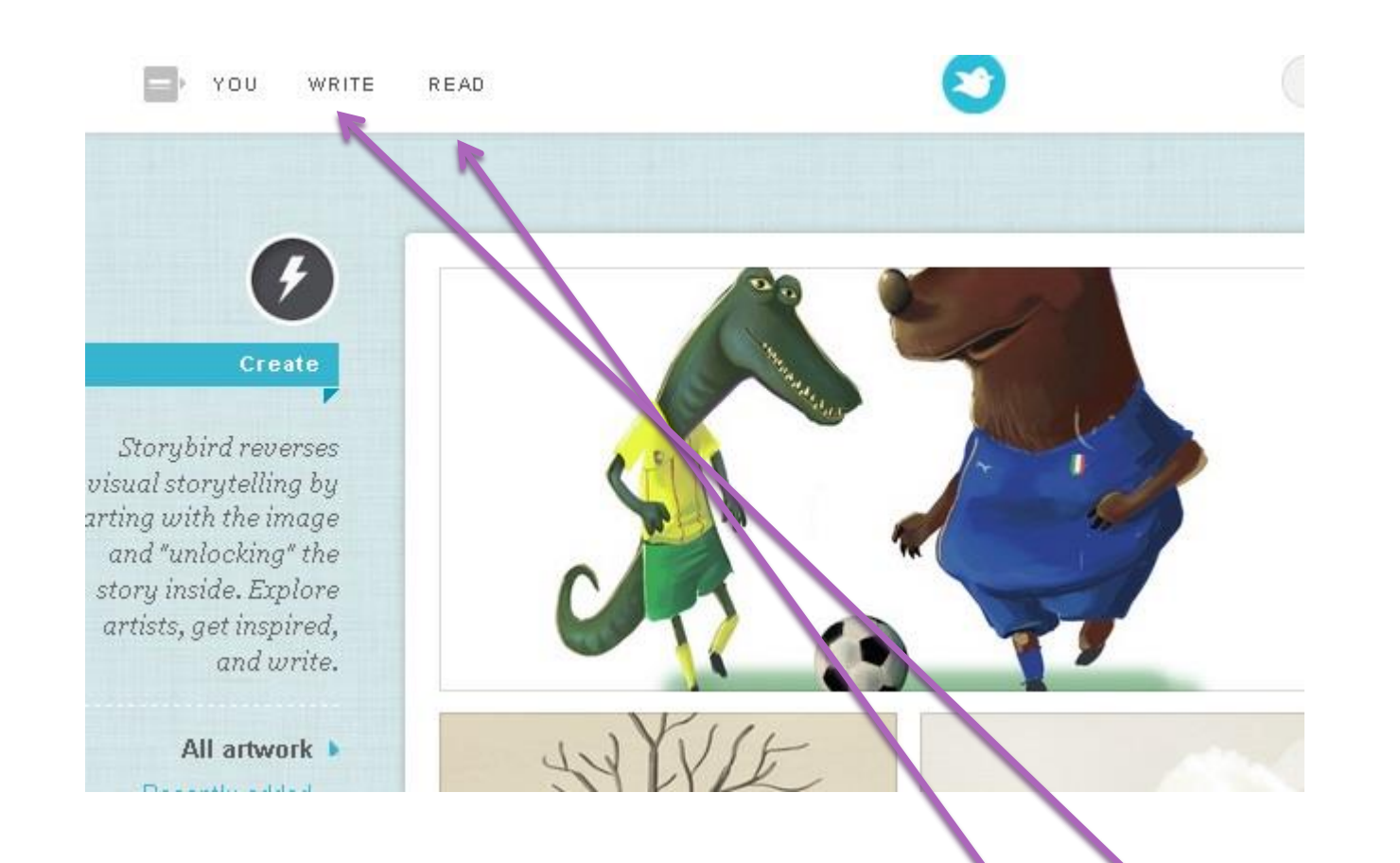

Po zalogowaniu się na konto możesz zapoznać się z możliwościami programu przeglądając prace innych. (**Read**) Tworzenie własnej historyjki rozpoczynamy klikając przycisk **Write.**

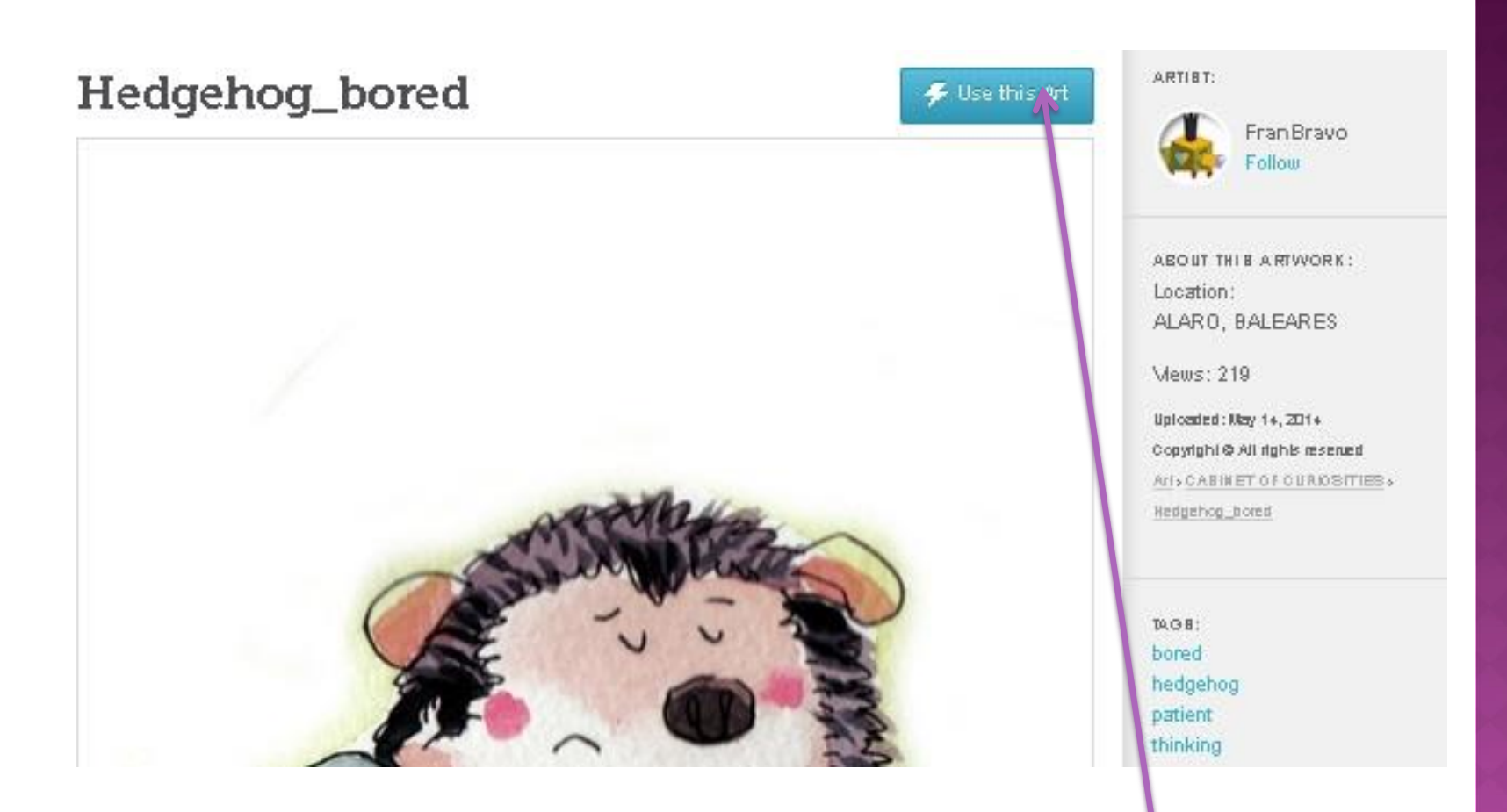

Po kliknięciu na wybraną ilustrację pojawia się ich seria. Jeśli chcesz wykorzystać te obrazki klikasz **Use this Art.** 

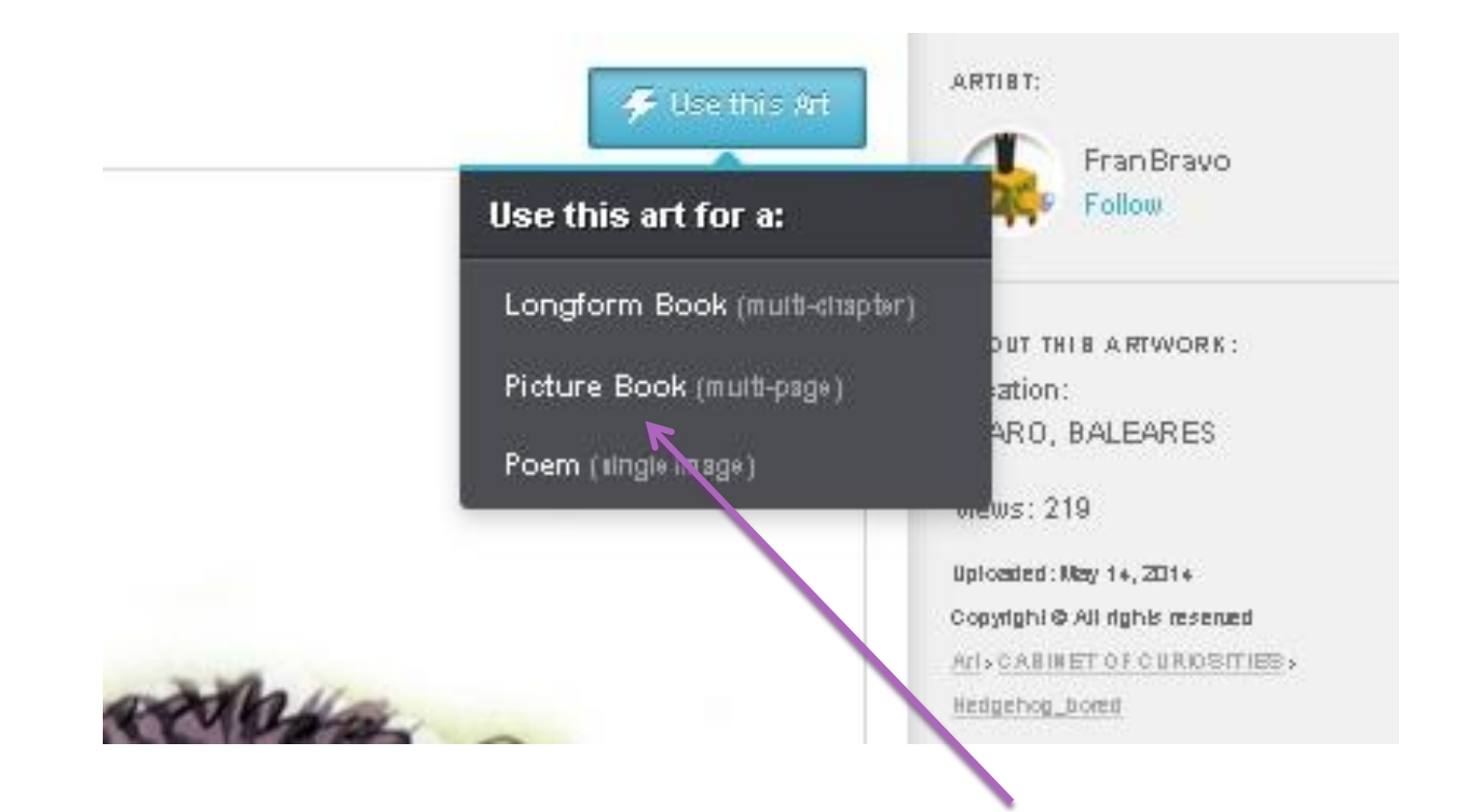

Zdecyduj o wyglądzie książki. Wybieram Picture Book, z wieloma kartkami.

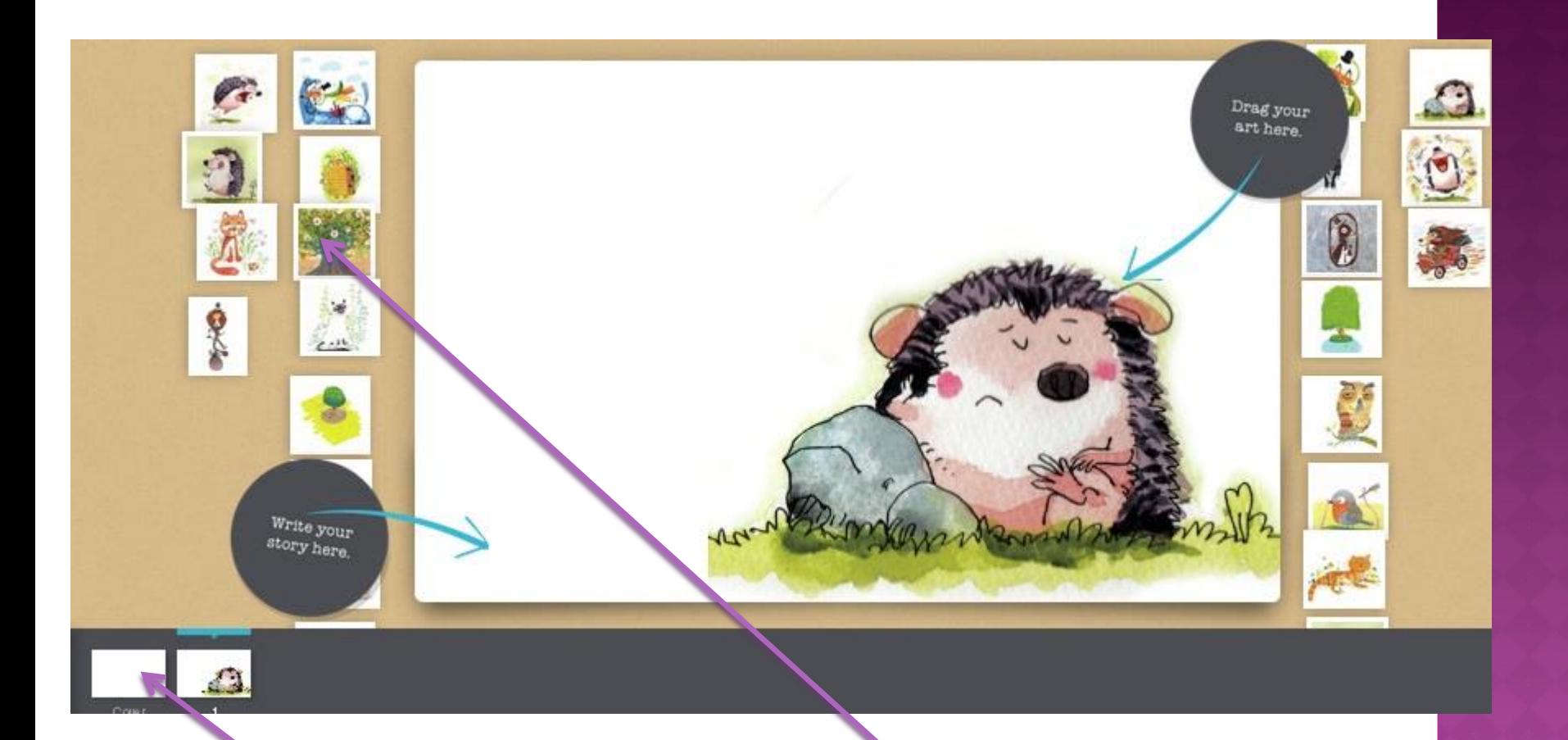

Pojawiło się pole robocze. Po obu jego stronach znajdują się ilustracje z wybranej przez Ciebie tematyki. Na dole widzisz pasek, który pokazuje kolejne strony książki. Klikasz przycisk **Cover,** żeby zrobić okładkę**.**

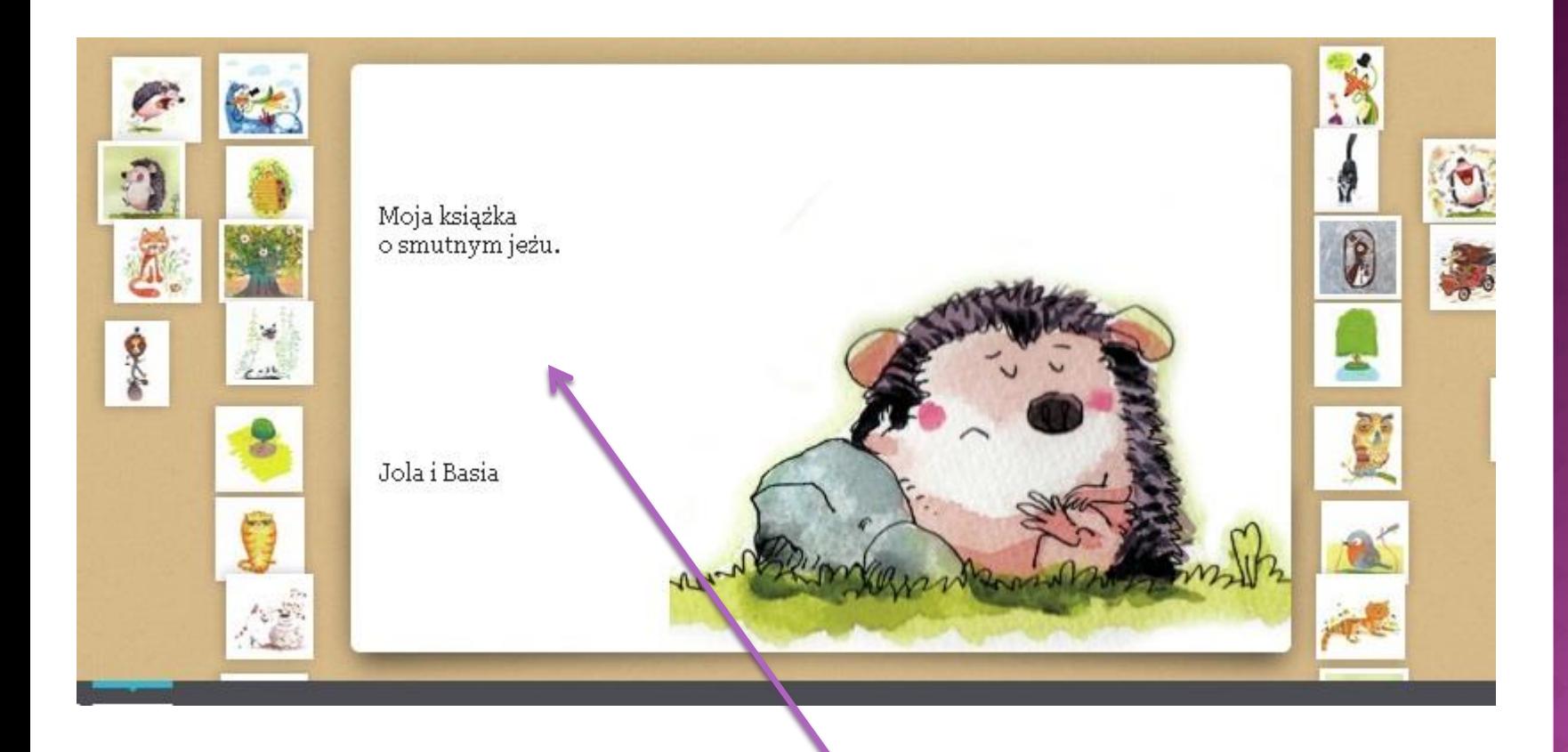

## Wybierz ilustrację na okładkę, wpisz tytuł książeczki oraz autora.

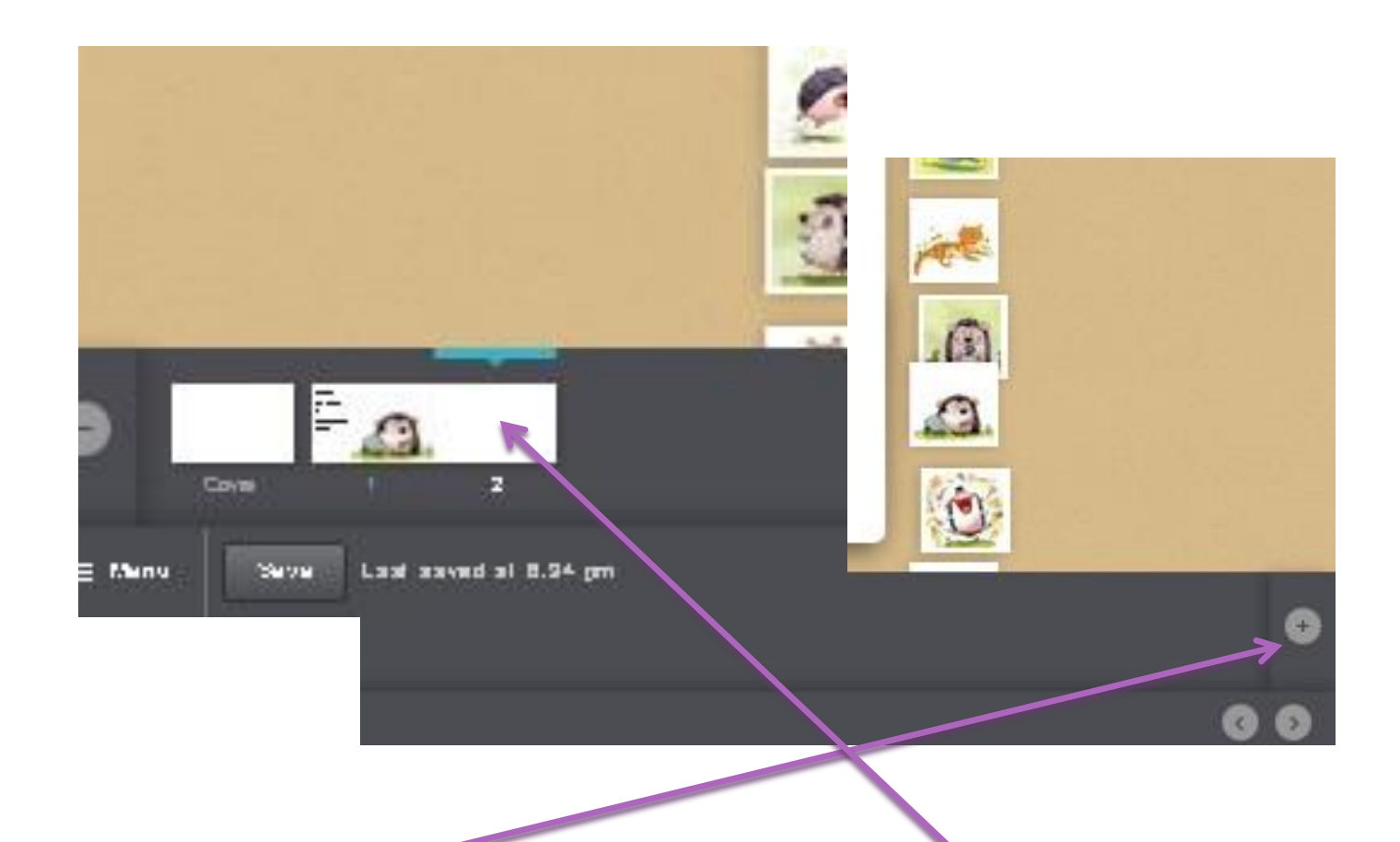

Plusikiem dodajemy kolejne strony, które pojawiają się na dole jako białe kartki.

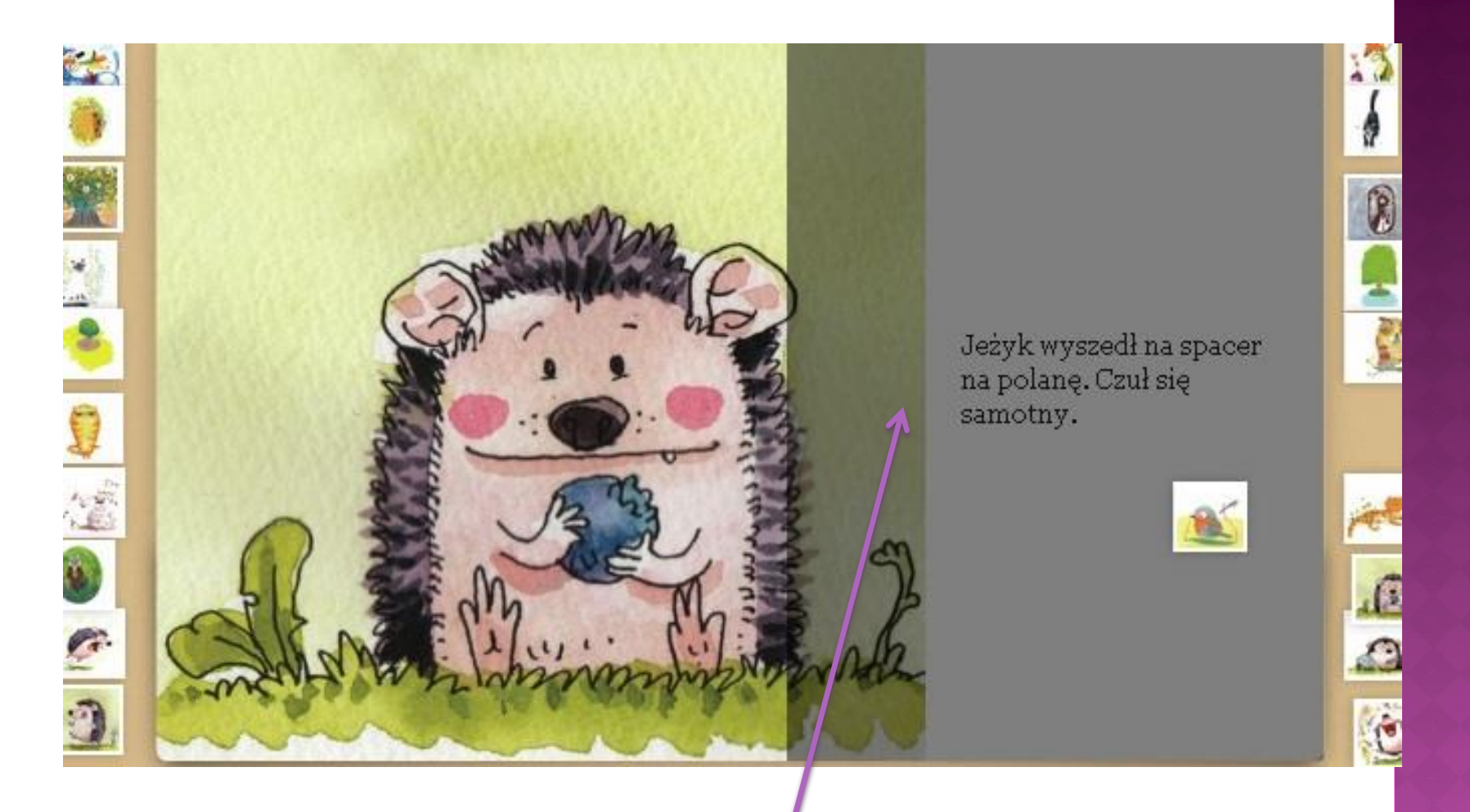

Obrazki na puste strony przeciągamy i upuszczamy w dowolne miejsce strony. Tekst wpisujemy w aktywnym polu.

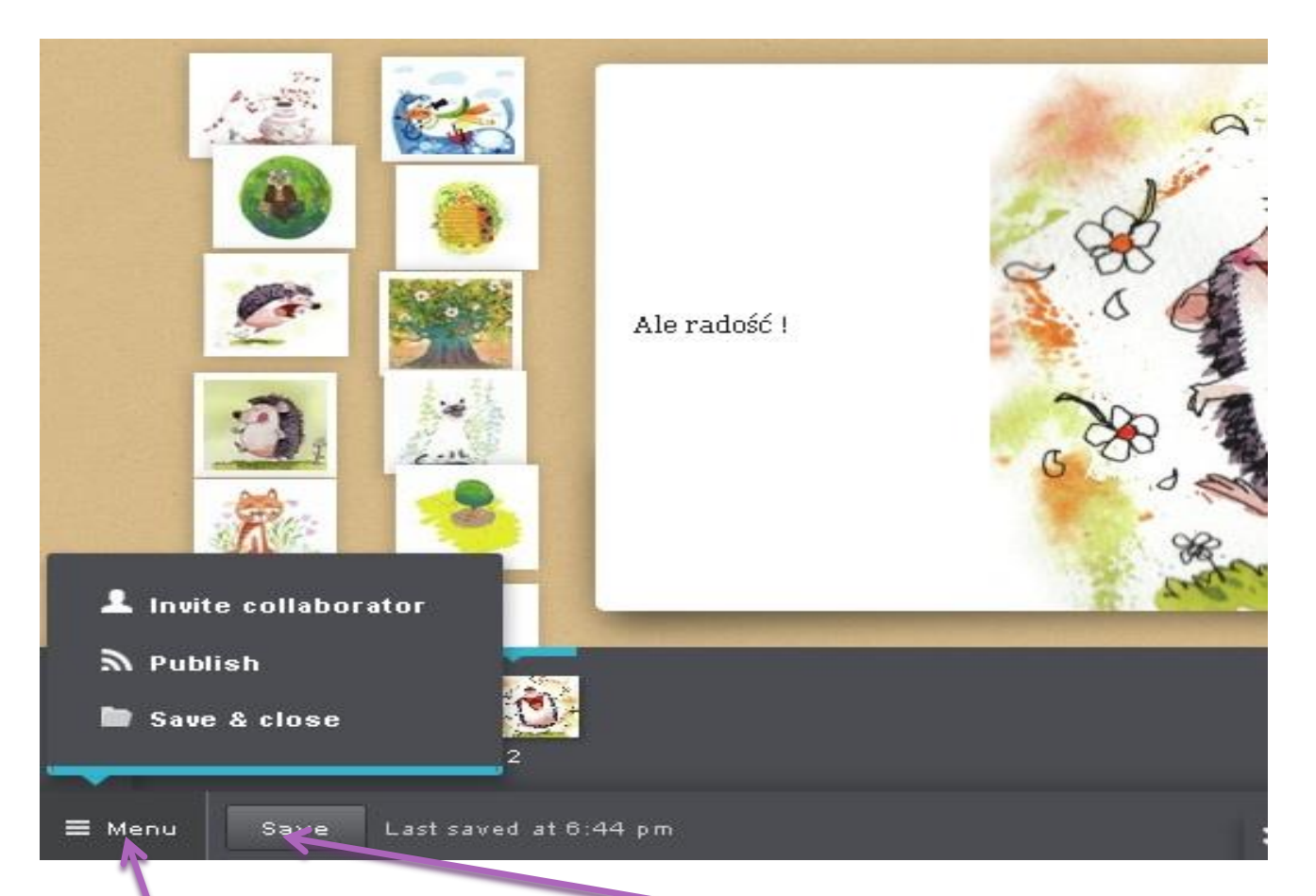

Książeczka w trakcie pracy jest zapisywana automatycznie, ale w każdej chwili możesz też zapisać swoją pracę klikając **Save**. Rozwijane **Menu** z lewej strony umożliwia zapisanie całej pracy, opublikowanie jej lub zaproszenie partnerów do współtworzenia książeczki online.

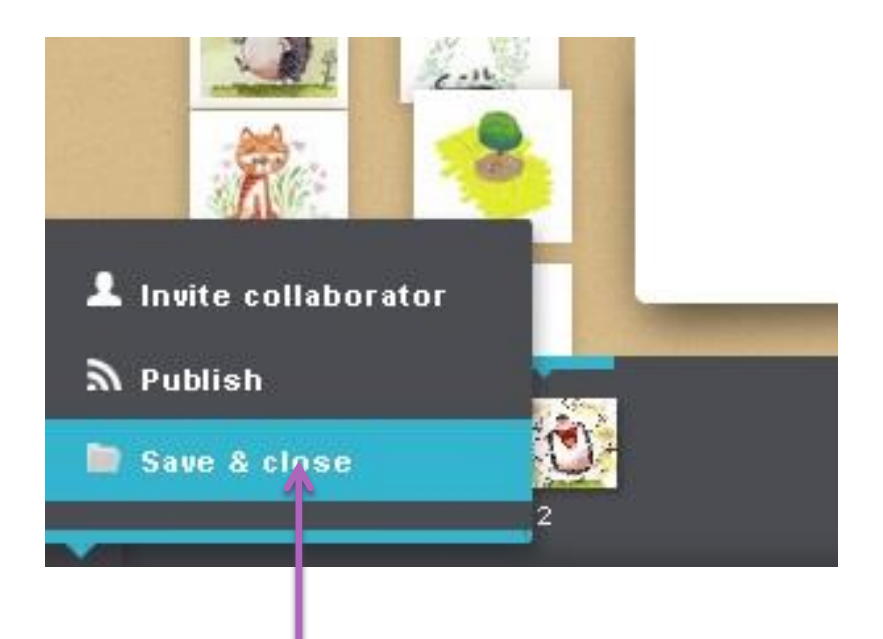

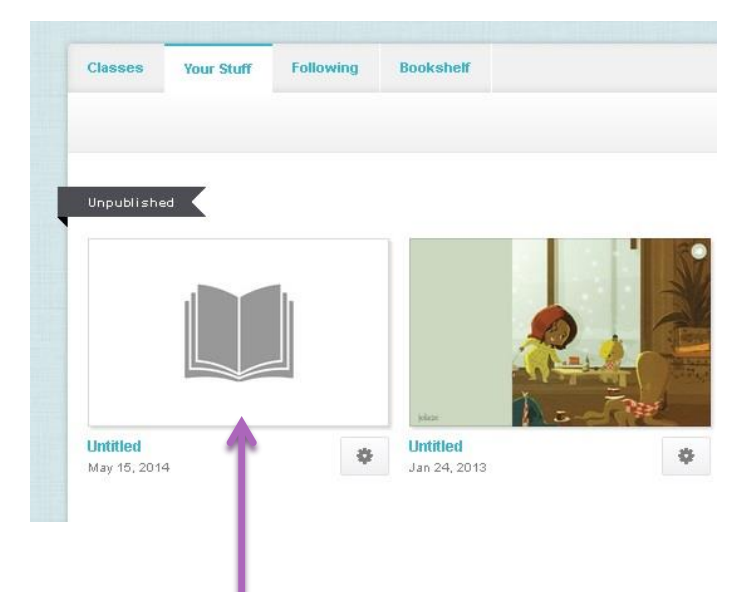

Jeśli chcesz zakończyć swoją pracę wybierz z Menu opcję **Save and close** .

Po kolejnym zalogowaniu klikasz na książkę, którą chcesz edytować.

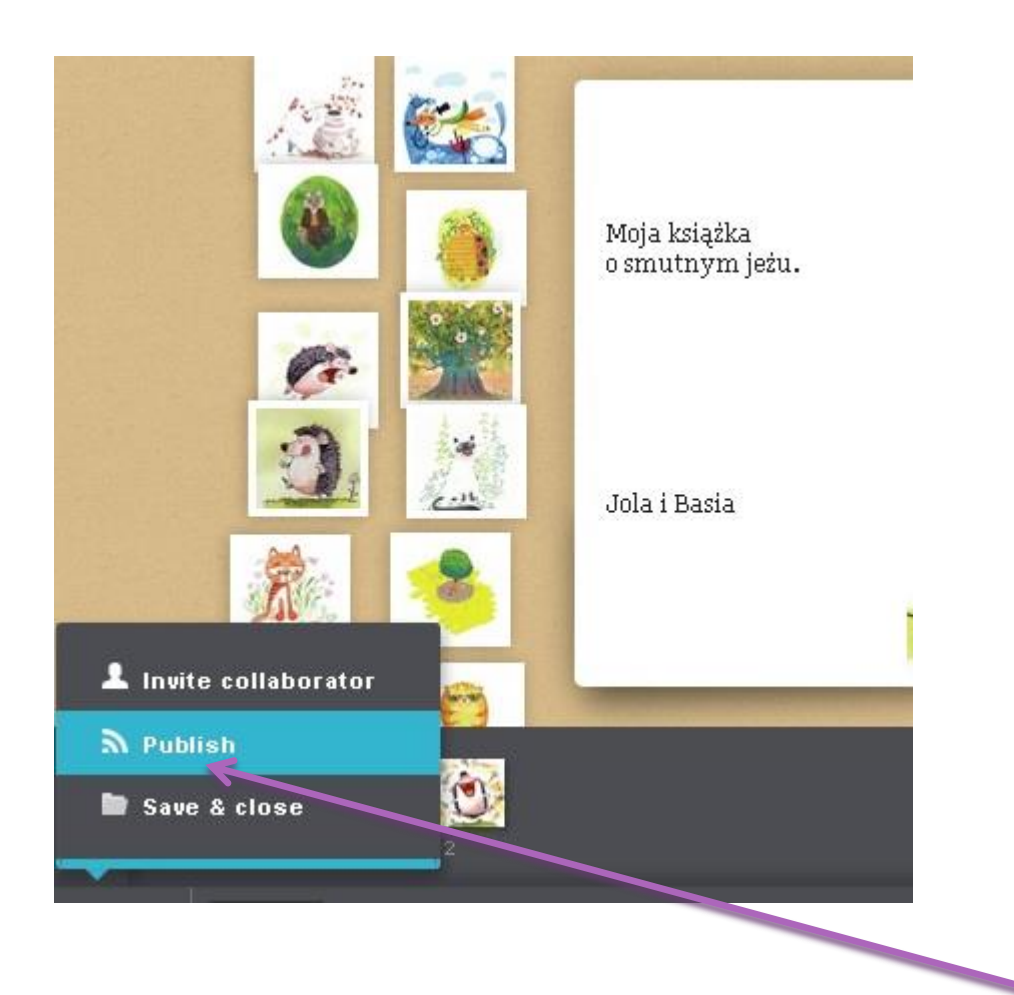

Jeśli chcesz opublikować książeczkę wybierz z Menu **Publish**.

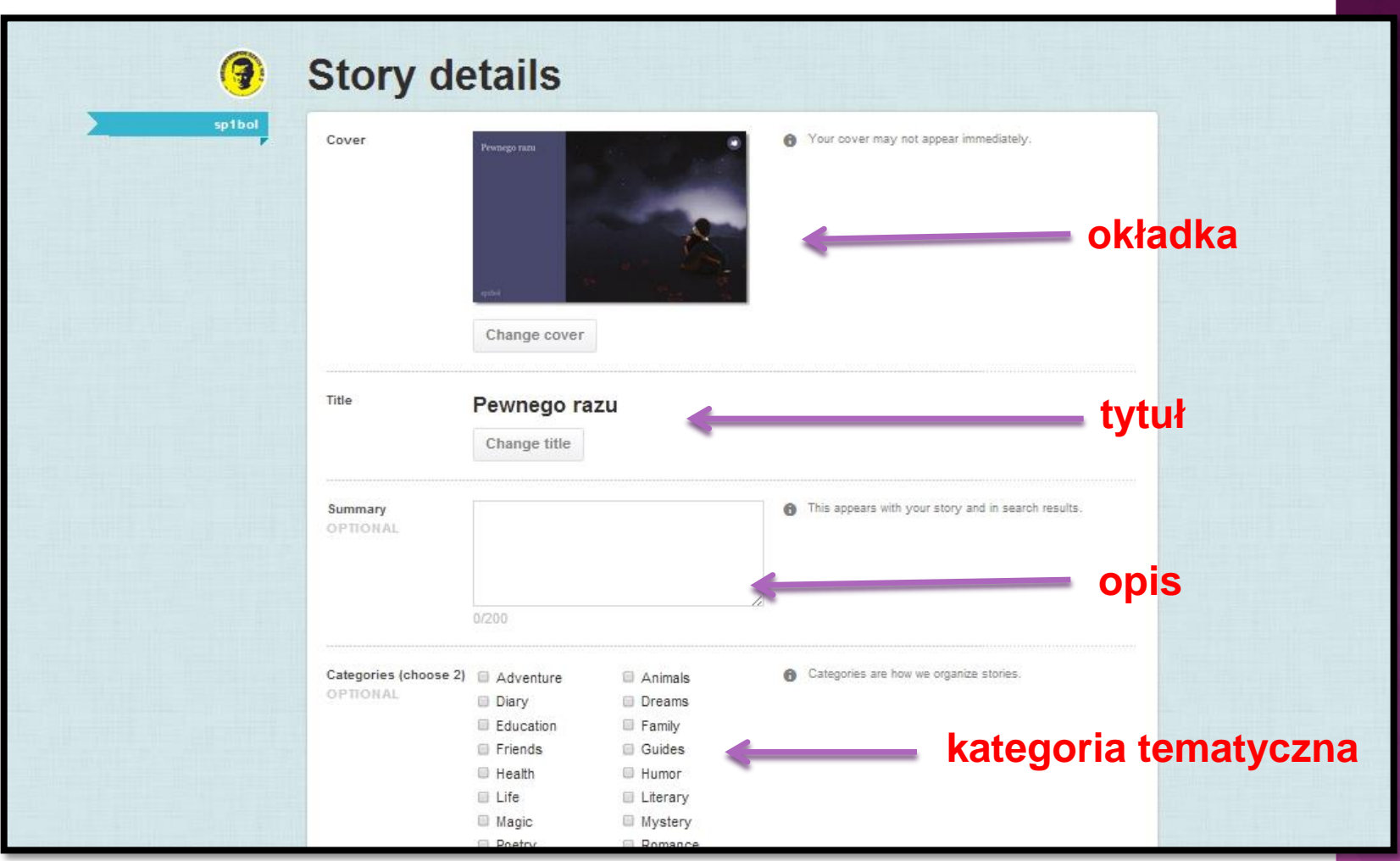

W tym oknie można jeszcze zmienić **okładkę**, **tytuł**, dodać **opis**  pracy (**Summary**) i kategorię tematyczną (**Category**).

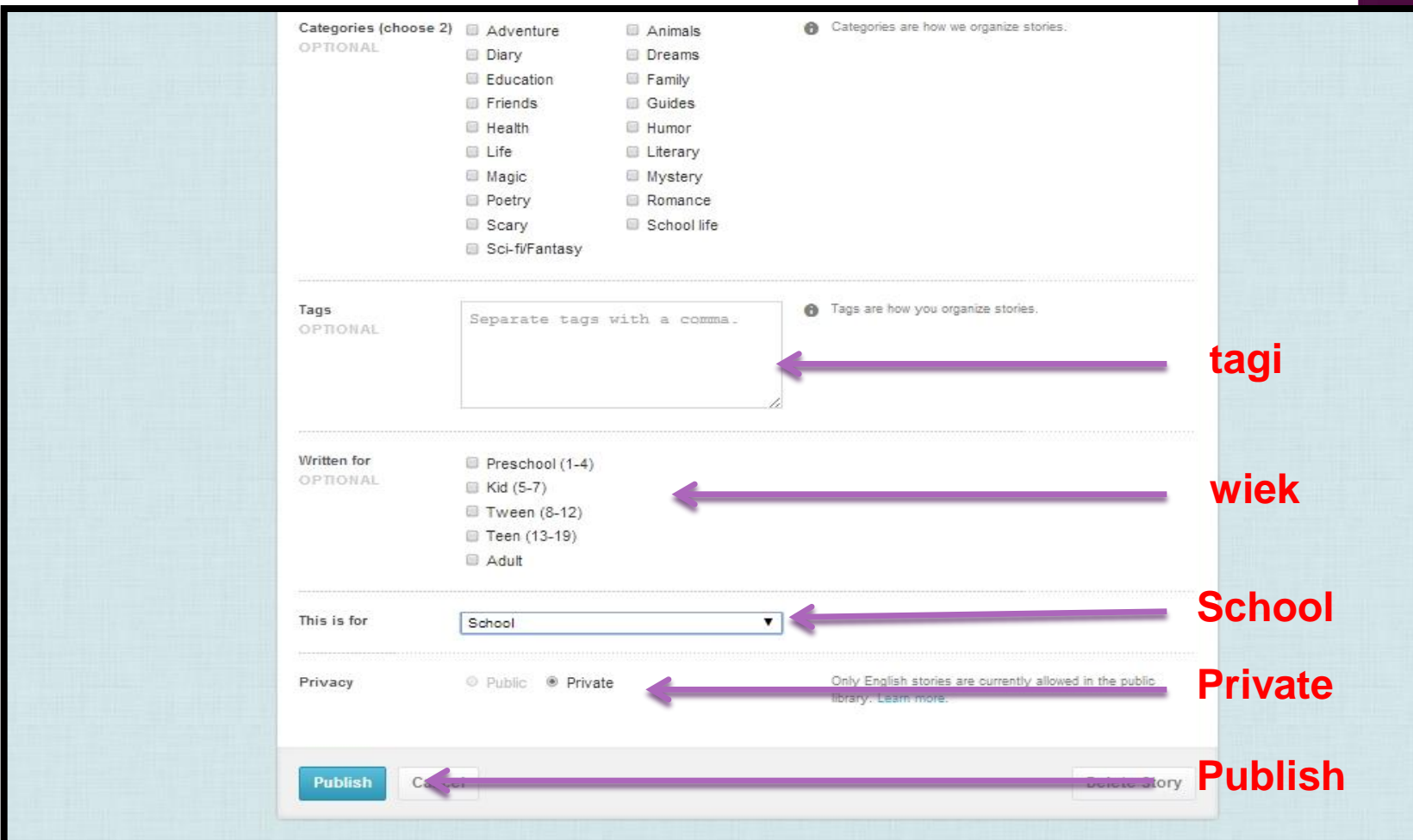

Poniżej dodajemy **tagi** (słowa kluczowe) i wybieramy **wiek** przyszłych czytelników naszej książeczki. Określamy status publikacji (This is for: wybierz - **School**) i **Private** (dla tekstów w języku polskim). Jeśli piszesz w języku angielskim - wybierz Public. Na koniec publikujemy książeczkę klikając przycisk **Publish**.

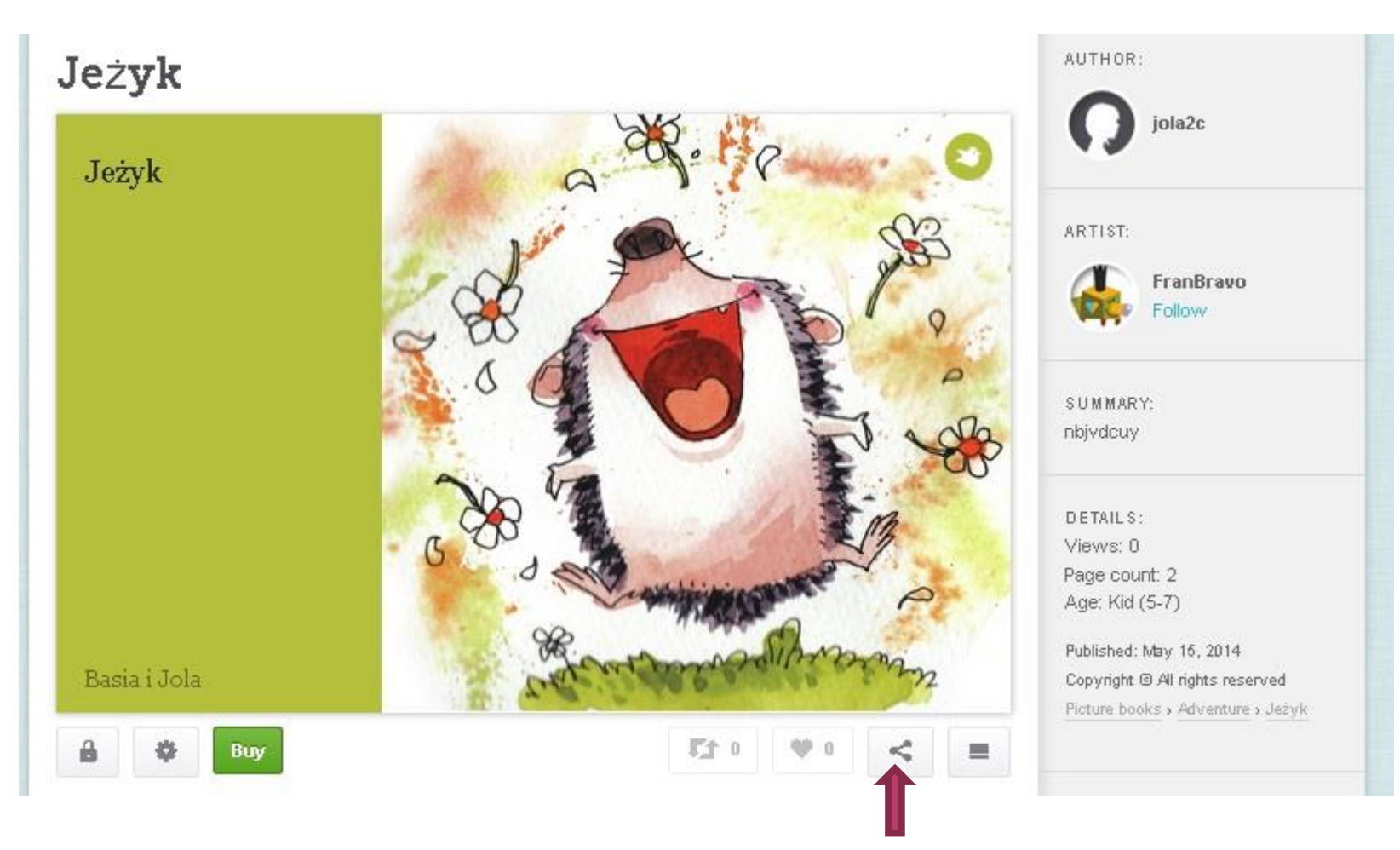

Od tej chwili książeczka jest zamieszczona na Twoim koncie. Jeśli wybrałeś opcję Private możesz dzielić się nią prywatnie. – Po kliknięciu znaczka zaznaczonego tu strzałką otrzymasz link.

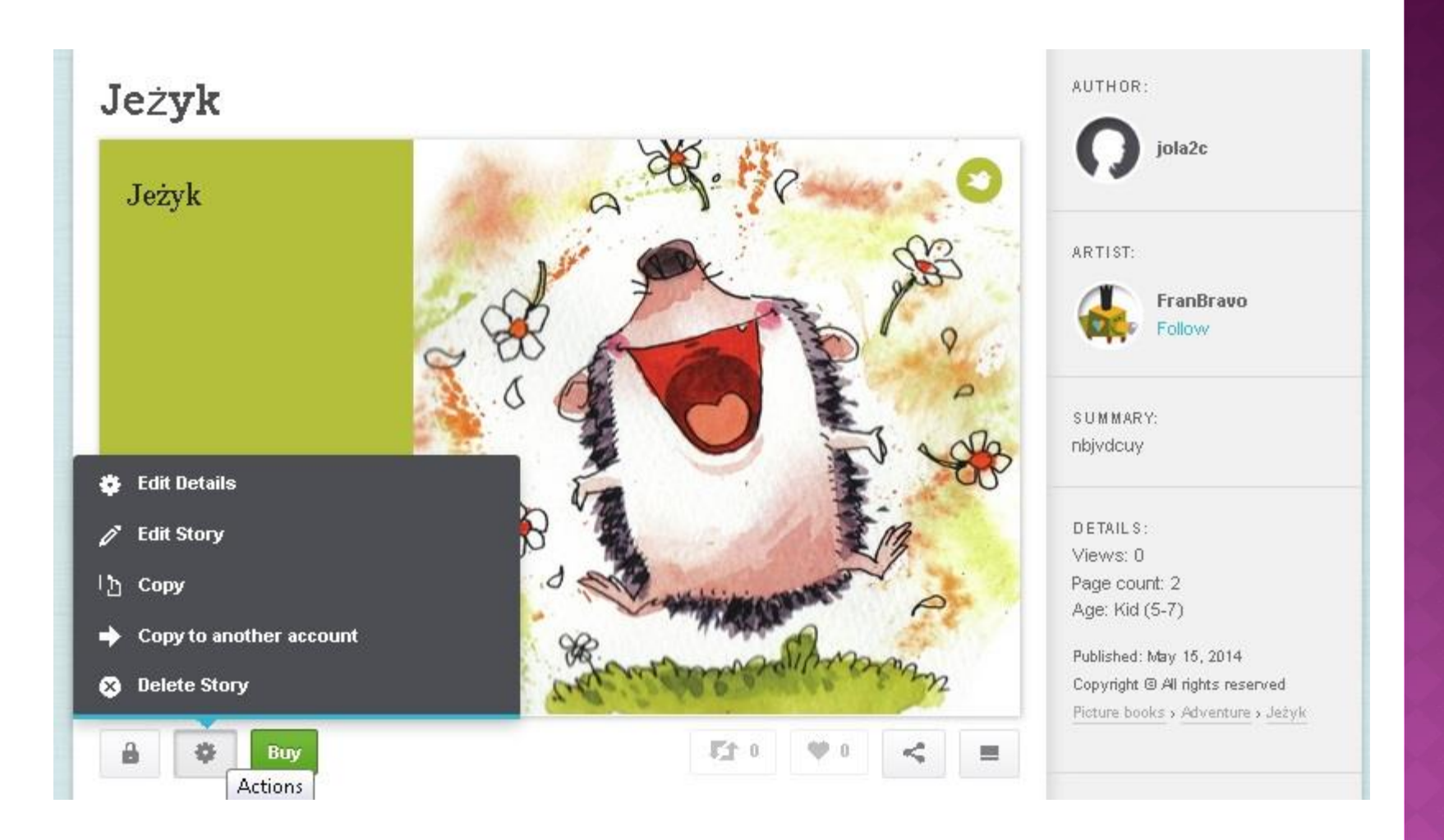

W dalszym ciągu możesz ponownie edytować **Edit** opis publikacji i samą książeczkę, skopiować ją **Copy** lub usunąć z konta **Delete**.

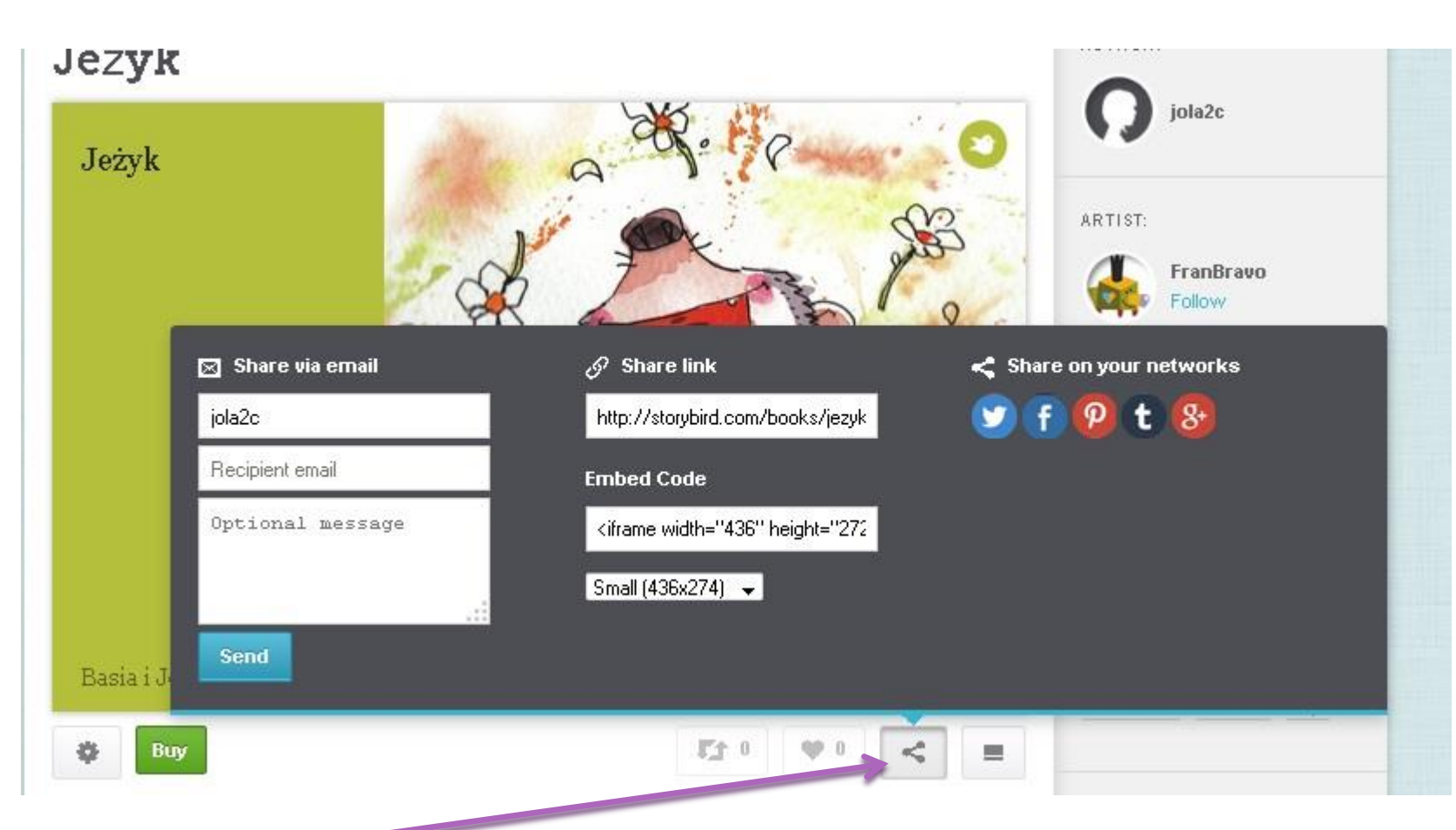

Ten znaczek otwiera dodatkowe możliwości prezentacji naszej pracy:

- przesłanie na dowolny adres email
- skopiowanie adresu publikacji (linka)
- pobranie kodu do wklejenia na stronę internetową lub bloga.

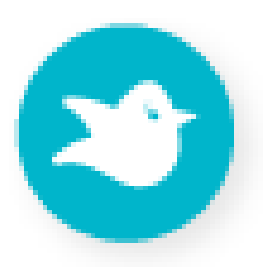

Źródło ilustracji: strona programu [Storybird](https://storybird.com/)